## Fliway Web New Features

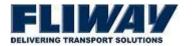

We are proud to announce the new features we have added to the Fliway web site. The Addressing has been improved with a "predict as you type" search. This will find the address you are entering and help you to fill it in.

#### **Contents**

| Job Booking Address Completion                    | 1 |
|---------------------------------------------------|---|
| Faster Entry of Your Frequently Visited Addresses | 1 |
| ruster Entry of Tour Frequently Visited Addresses | _ |
| Frequent address List                             | 1 |

### **Job Booking Address Completion**

Once logged in you click on the "JOB BOOKING" link, where you can start creating a new booking. The table below describes each field of the "Job Booking" page.

When you type the address in you will get suggestions of the address that you are looking for.

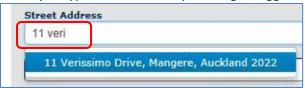

Click enter and the details will be filled in for you.

e.g.

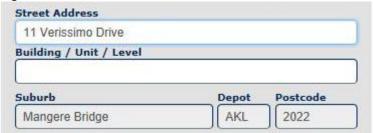

The building, or unit, or Level detail can be put on the next line of the address.

#### **Faster Entry of Your Frequently Visited Addresses**

For faster entry of your frequently visited addresses there is a new **Key field** that you can fill in so that your saved addresses can be accessed easily.

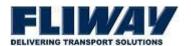

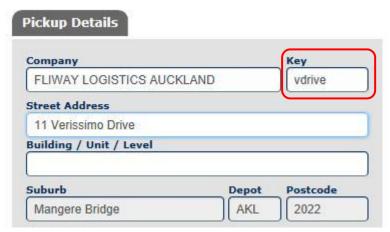

If you have a code that you know your addresses by, and you have saved it using the **Addresses > Import Function**, then you can put your code here and your address will be used on the job

#### Frequent address List

You can add a list of frequent addresses that will speed up the entry of your Collection and Delivery addresses.

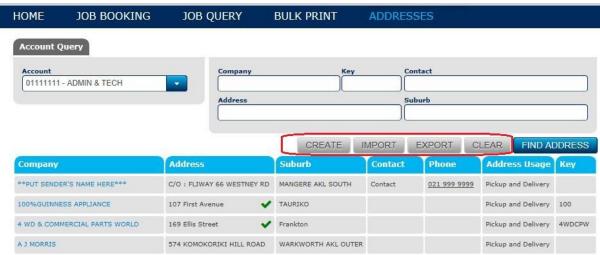

There are some additional functions that will allow some permitted users to

- Create new addresses
- Import a CSV file of new addresses
- **Export** a CSV file of current addresses

To get the format of the CSV list, add an address manually, then export the list. This will show you what the list has to look like.

e.g.

| Identity | Co.     | Address1       | Add<br>2 | Suburb    | Cont<br>act | Ph | Туре        | Key |
|----------|---------|----------------|----------|-----------|-------------|----|-------------|-----|
| 29692    | MRS A   | 1 Walters Road |          | OTAHUHU   |             |    | Pickup      | Mrs |
|          |         |                |          | AKL SOUTH |             |    | AndDelivery | Α   |
| 24772    | BUNNING | MAUNGAKAHI     |          | KAIKOHE   |             |    | Pickup      |     |
|          | S       | A ROAD         |          | AKL OUTER |             |    | AndDelivery |     |

# Fliway Web New Features

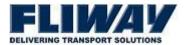

| 23097 | BUNNING | STATE       | WHANGARE |  | Pickup      |  |
|-------|---------|-------------|----------|--|-------------|--|
|       | S       | HIGHWAY ONE | 1        |  | AndDelivery |  |

All addresses added will be validated against the NZ Post Address List, when you start typing the first line of address.

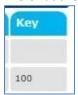

The **Key field** shows your short code for this address. This can make it faster to find your address.

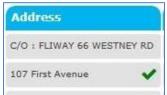

The address will show a **TICK** when it has been validated against the NZ Post Address List. There are also some filter functions that allow you to **FIND THE ADDRESSES** you are looking for. The **CLEAR** button clears the filter selection that you have typed in.